Wniosek sporządza się na formularzu elektronicznym udostępnionym na stronie internetowej Wojewódzkiego Funduszu Ochrony Środowiska i Gospodarki Wodnej w Olsztynie (zwanego dalej Funduszem lub WF) w ramach Systemu Wniosków (zwanego dalej Generatorem).

Wnioski o dofinansowanie do Funduszu składa się wyłącznie w wersji elektronicznej.

Po przesłaniu wniosku w Generatorze nie ma potrzeby drukowania go i przesyłania do WF.

Objaśnienia dotyczące piktogramów używanych w Generatorze:

- dodawanie, kolejnych wierszy w tabeli, plików do przesłania, nowych wniosków, użytkowników, itd.
- usuwanie wierszy z tabeli, zawsze usuwany jest ostatni wiersz
- usuwanie wniosków
- wejście w tryb edycji wniosku
- lista załączników dołączonych do wniosku, dodawanie załączników
- przesyłanie wniosku do Funduszu (blokuje możliwość edycji wniosku i dodawanie załączników)
- pobieranie wniosku w formacie PDF możliwe po przesłaniu wniosku
- prosty generator transz/spłat, generuje tylko stałe kwoty w stałych odstępach czasu.

W Generatorze stosuje się 3 formaty liczb:

999 999.99 – do kwot,

999 999.999 – do wskaźników,

999 999 – wartości całkowite – w miejscach, gdzie istnieje dowolność wpisywania.

Symbol kropki ". " nie jest separatorem tysięcy, a separatorem liczby dziesiętnej.

Osoby ubiegające się o dofinansowanie ze środków Funduszu, muszą utworzyć konto w Generatorze. W celu prawidłowej rejestracji należy podać login oraz hasło. Login (Email) – aktualny adres e-mailowy, Hasło – ciąg minimum 7 znaków. UWAGA! Żeby mieć pewność, że rejestracja oraz późniejsza praca w Generatorze będzie bezproblemowa, należy dodać adresy wnioski@fundusz.olsztyn.pl oraz admin@fundusz.olsztyn.pl do listy bezpiecznych adresatów, aby wiadomości nie trafiały do SPAM'u !

# REJESTRACJA

UWAGA: Wszystkie dane podane w poniższym wniosku są fikcyjne i mają charakter jedynie poglądowy.

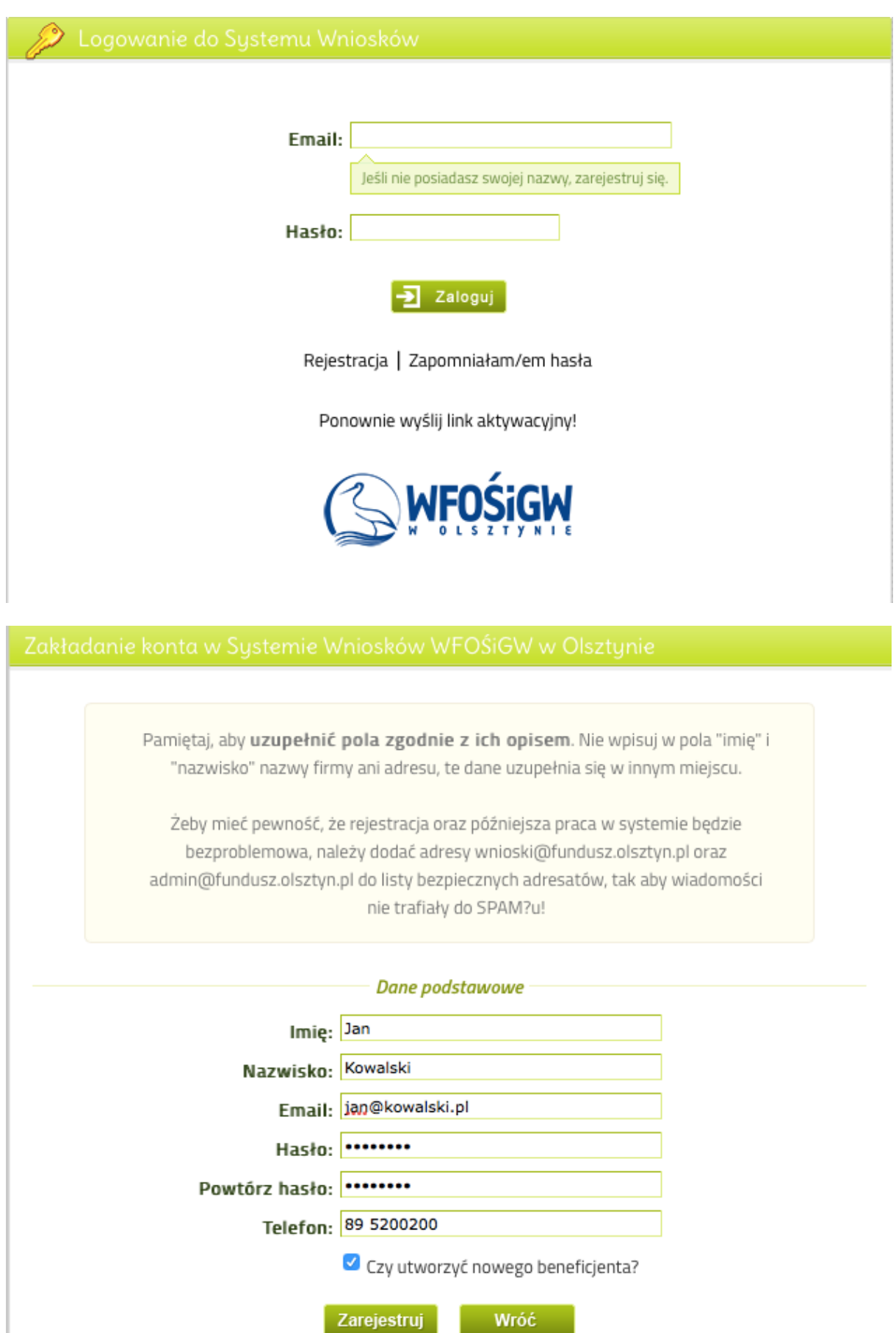

Po dokonaniu wstępnej rejestracji należy aktywować konto przez kliknięcie w link aktywacyjny znajdujący się w otrzymanej informacji przesłanej automatycznie na podany adres e-mailowy. Jeśli podczas rejestracji został utworzony nowy beneficjent, należy uzupełnić wszystkie dane poprzez "*edycję danych*".

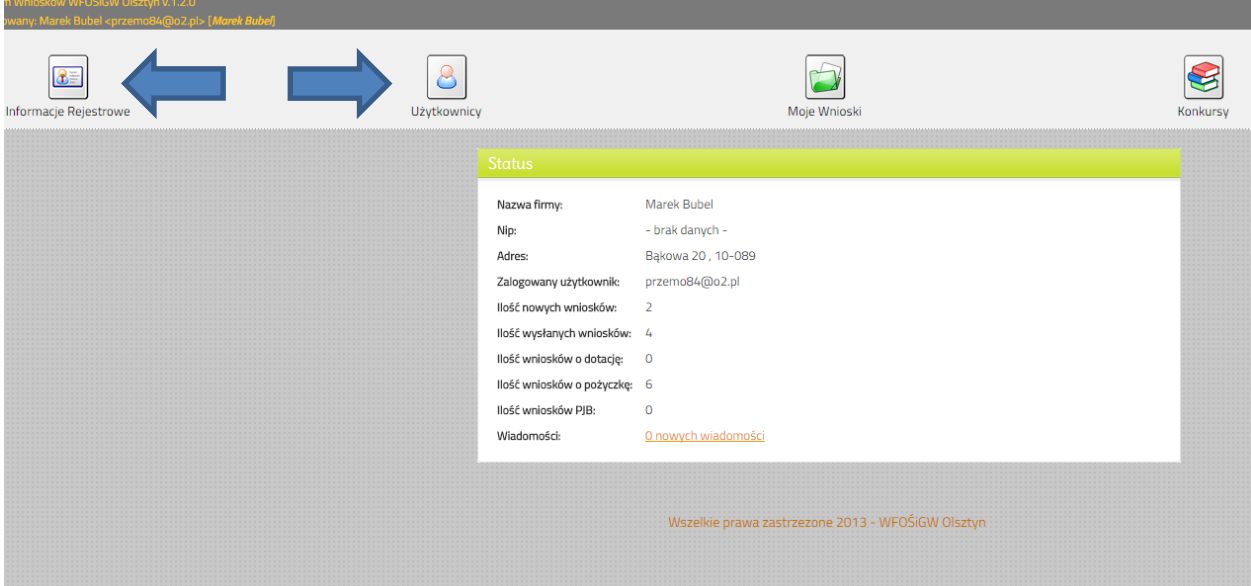

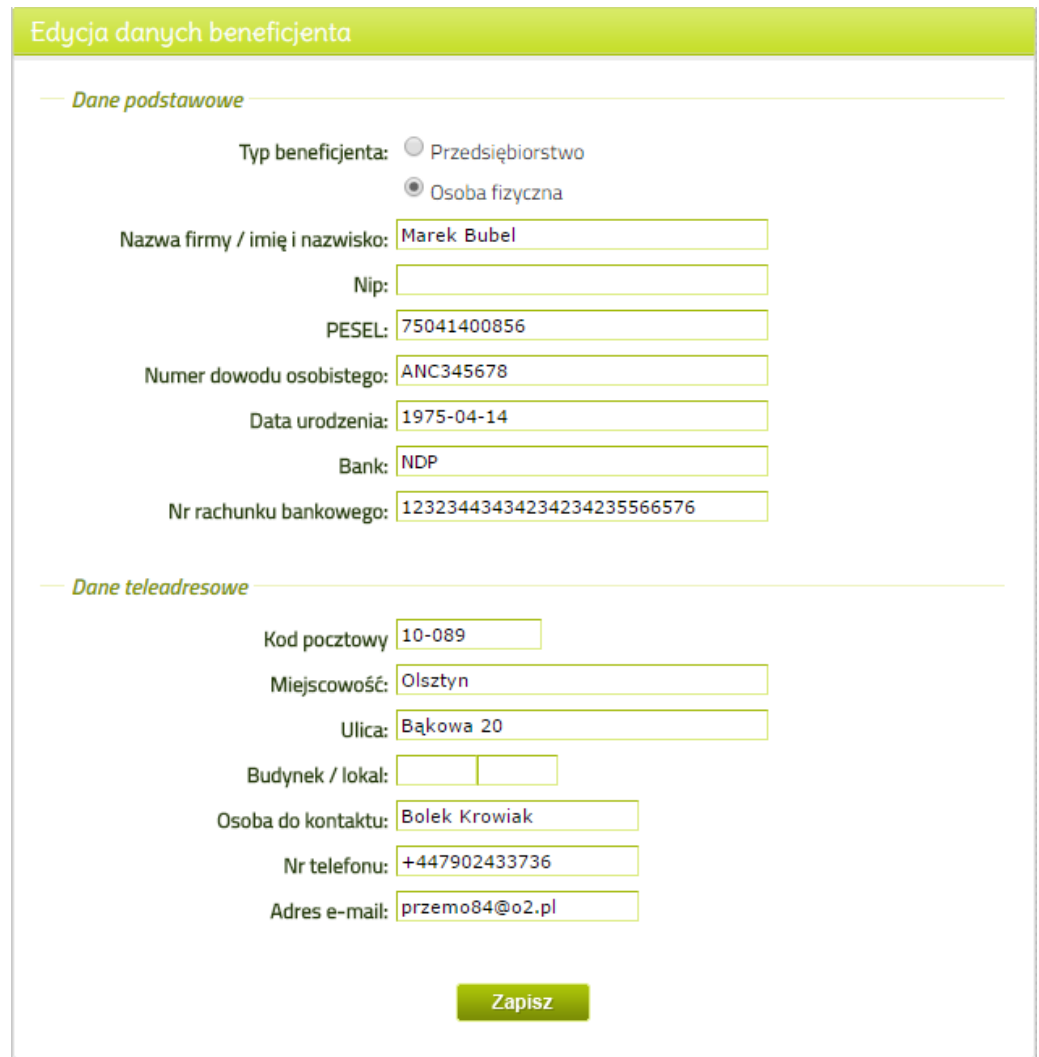

Dzięki przeprowadzeniu poprawnej rejestracji Wnioskodawca zostanie zdefiniowany jako "*Użytkownik*" w Generatorze. Podanie kompletnych i aktualnych danych rejestrowych pozwoli na poprawną identyfikację Wnioskodawcy przez Fundusz.

## APLIKOWANIE

Aplikacja wniosków odbywa się poprzez zakładkę "*Konkursy*". Zawiera ona aktualne regulaminy konkursów i pozostałe wytyczne umożliwiające pozyskanie środków z Funduszu.

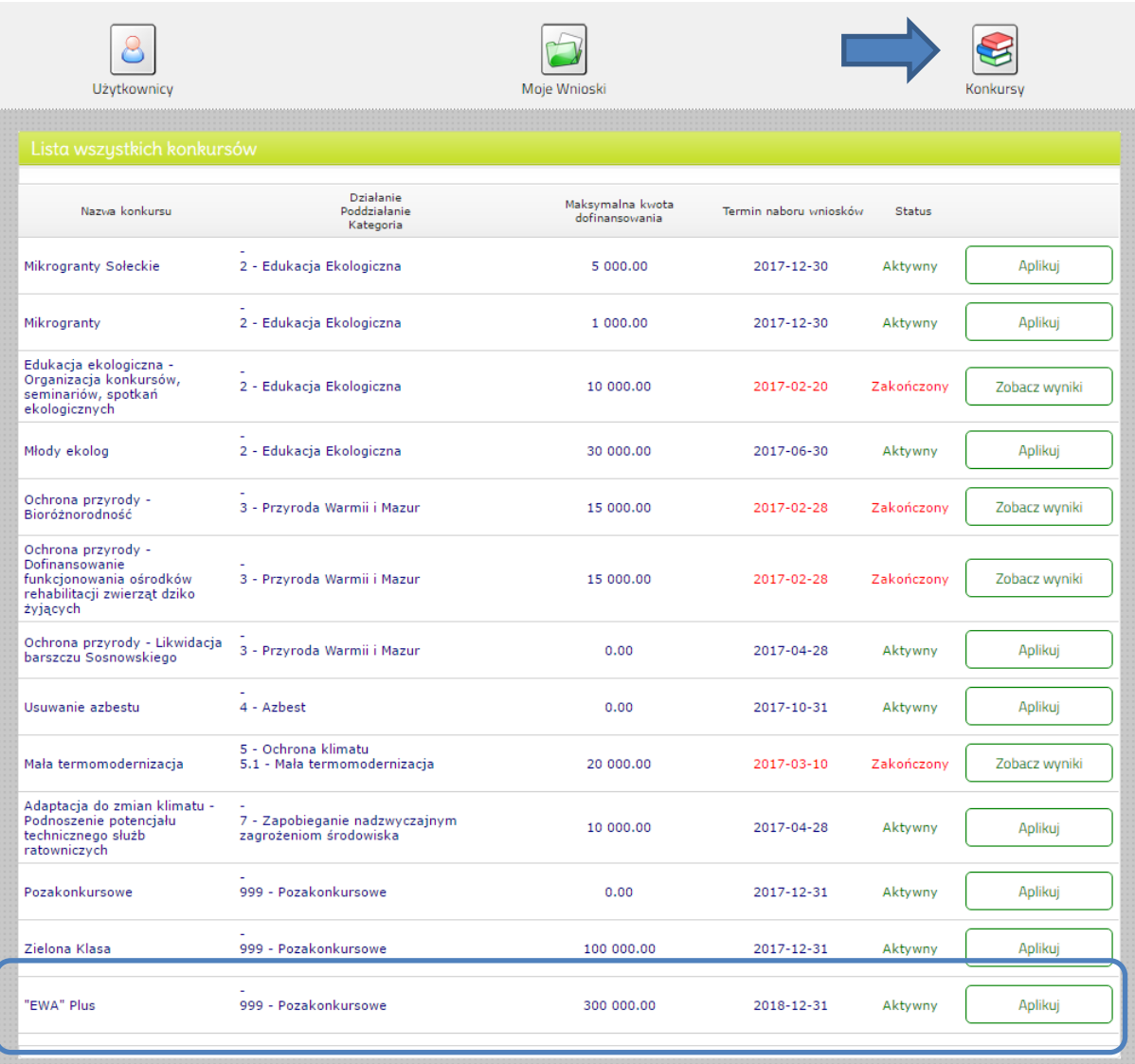

Wnioskodawca w celu złożenia wniosku powinien wejść w "*Aplikuj*" i automatycznie zostanie przekierowany do Generatora. Aplikując do programu Ewa Plus można złożyć jeden wniosek na kilka działań jednocześnie poprzez odpowiednie wypełnienie wniosku.

# KROK 1 z 3

"Informacje podstawowe" – pola należy uzupełnić przez rozwinięcie list i uzupełnić (zgodnie z przykładem).

"Część informacyjne" – W polu kwoty wnioskowanej najeży wpisać wartość nie większą niż 90% kosztów kwalifikowanych wyliczonych na podstawie regulaminów Programu Ewa Plus. W sytuacji aplikowania na kilka działań jednocześnie wartość ta ma odpowiadać 90% łącznych kosztów kwalifikowanych.

Data rozpoczęcia i zakończenia zadania – okres realizacji projektu, zgodny z datami uwzględnionymi w harmonogramie finansowo-rzeczowym.

- data rozpoczęcia zadania data podpisania pierwszej czynności na realizację zadania, np. na opracowanie dokumentacji projektowej (nie wcześniejsza niż 1.01.2017r);
- data zakończenia działania data planowanego oddania instalacji do użytku, ukończenia robót. Data ta musi być realna do osiągnięcia bez konieczności aneksowania.
- Data przekazania do eksploatacji oraz osiągnięcia efektu ekologicznego są datami tożsamymi z datą zakończenia zadania.

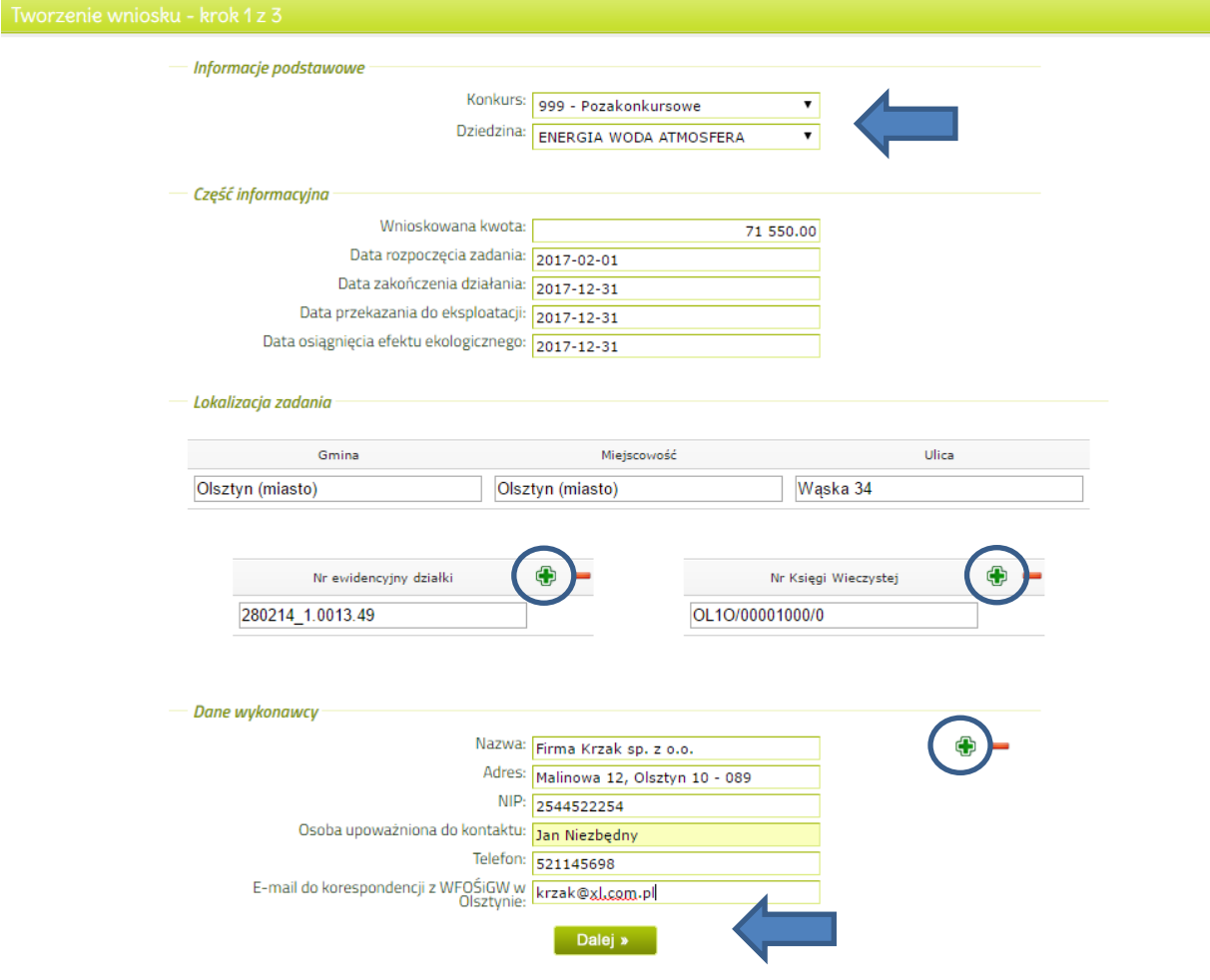

"Lokalizacja zadania" – Należy wskazać gminę oraz miasto oraz adres pod którym planowana jest inwestycja.

"Numer ewidencyjny działki" – należy wskazać pełen numer działki wraz z terytem (*na podstawie danych np. z Geoportalu [http://geoportal.gov.pl](http://geoportal.gov.pl/) bądź portali geodezyjnych właściwej gminy/powiatu)* w sytuacji gdy działanie będzie realizowane na kilku działkach należy wskazać wszystkie działki poprzez dodawania kolejnych rubryk przyciskiem **. 25** 

"Numer księgi wieczystej" – należy wskazać pełen numer KW gdzie wnioskodawca jest właścicielem bądź współwłaścicielem nieruchomości. W sytuacji gdy działanie będzie realizowane na nieruchomości posiadającej więcej niż jedną KW należy wskazać wszystkie Księgi Wieczyste poprzez dodawania kolejnych rubryk przyciskiem .

"Dane wykonawcy" – należy wskazać wykonawcę inwestycji poprzez wypełnienie wszystkich wolnych pól. W sytuacji gdy realizowane jest kilka działań a inwestycja wykonana będzie przez kilku wykonawców należy dodać kolejne pola przy użyciu przycisku

Po uzupełnieniu wszystkich wymaganych pól należy przejść do kolejnego kroku przez klikniecie przycisku "dalej".

## KROK 2 z 3

W zależności od zakresu przedsięwzięcia należy zaznaczyć odpowiedne działanie np. E1oraz wypełnić wszystkie edytowalne/rozwijane pola. W szczególnych wypadkach gdy istnieje możliwość dodania kolejnych

pozycji/wskaźników należy użyciu przycisku i uzupełnić wszystkie. Należy pamiętać o spójności danych pomiędzy złożonymi dokumentami oraz wnioskiem.

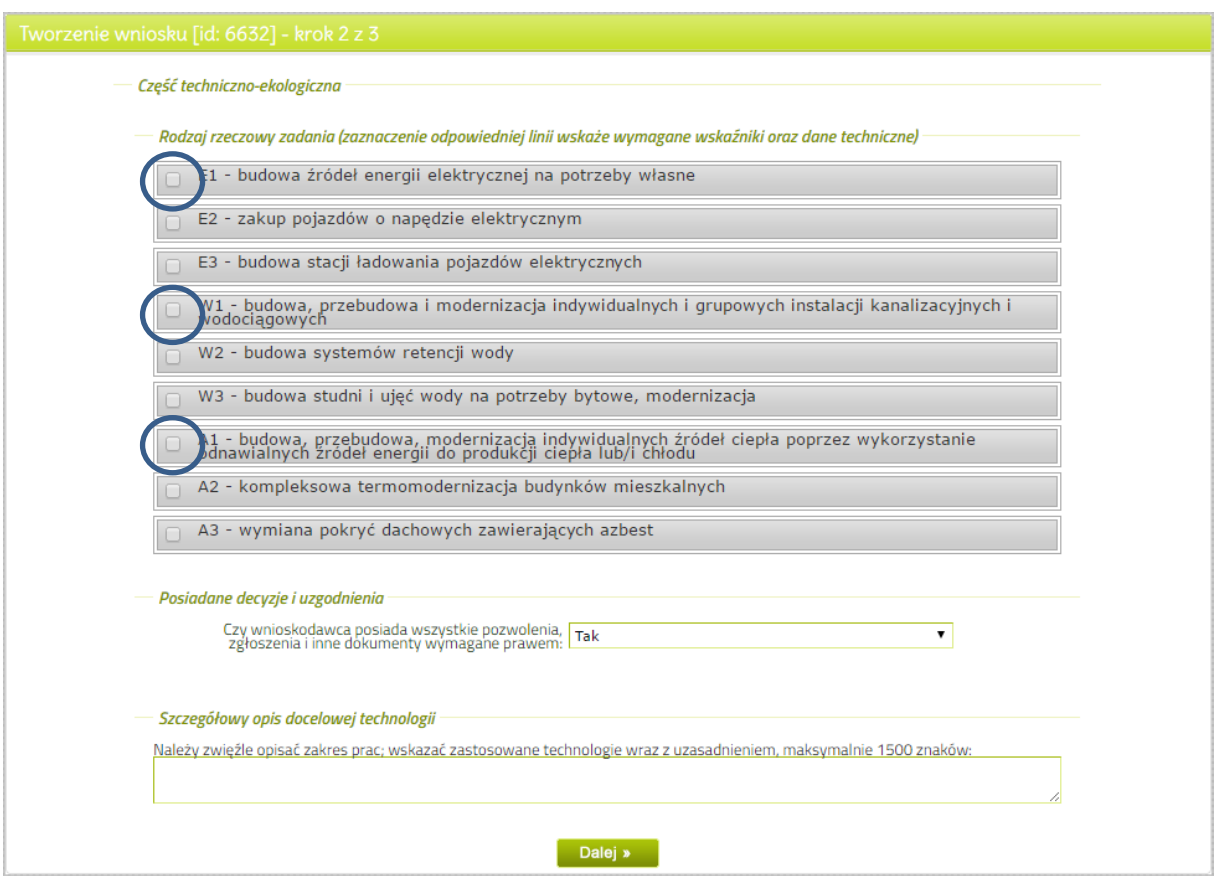

# Przykładowy sposób wypełnienia:

Linia Energia – działanie E1

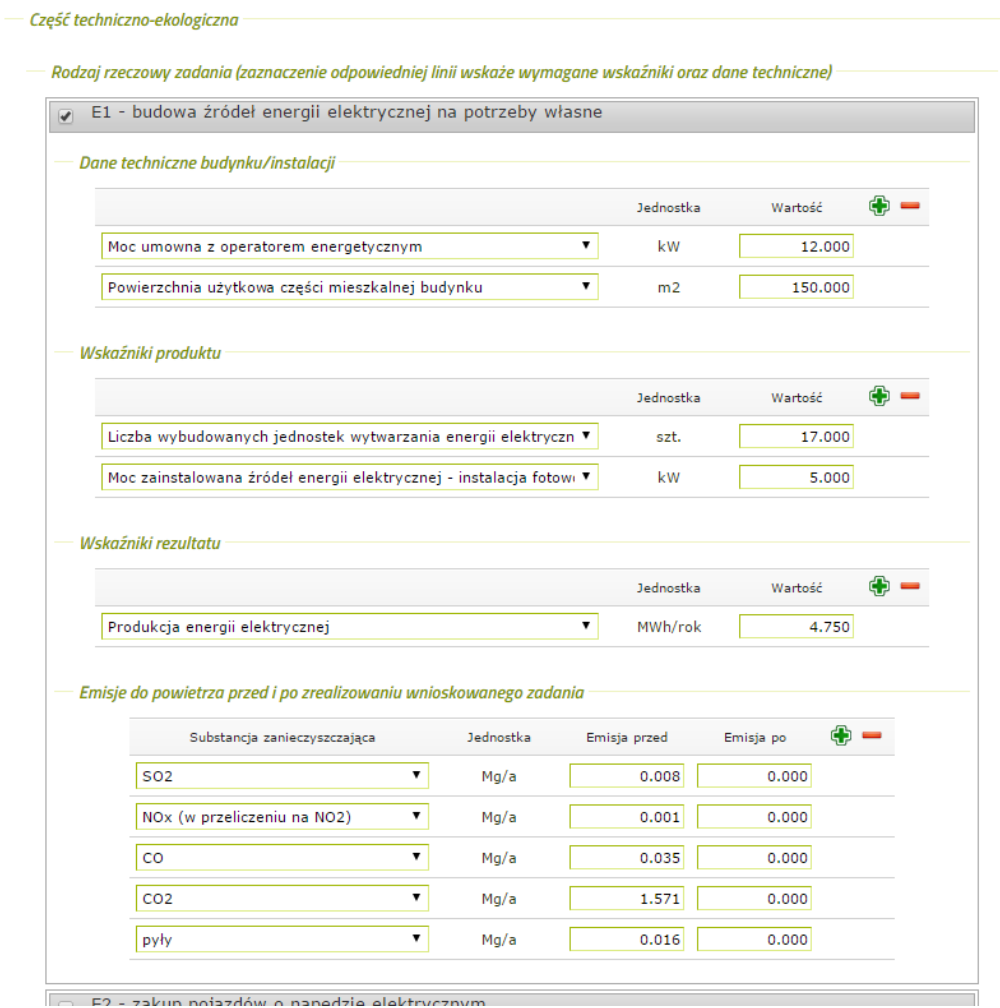

 $\Box$  E2 - zakun noiazdów o nanedzie elektrycznym

# Linia Woda – działanie W1

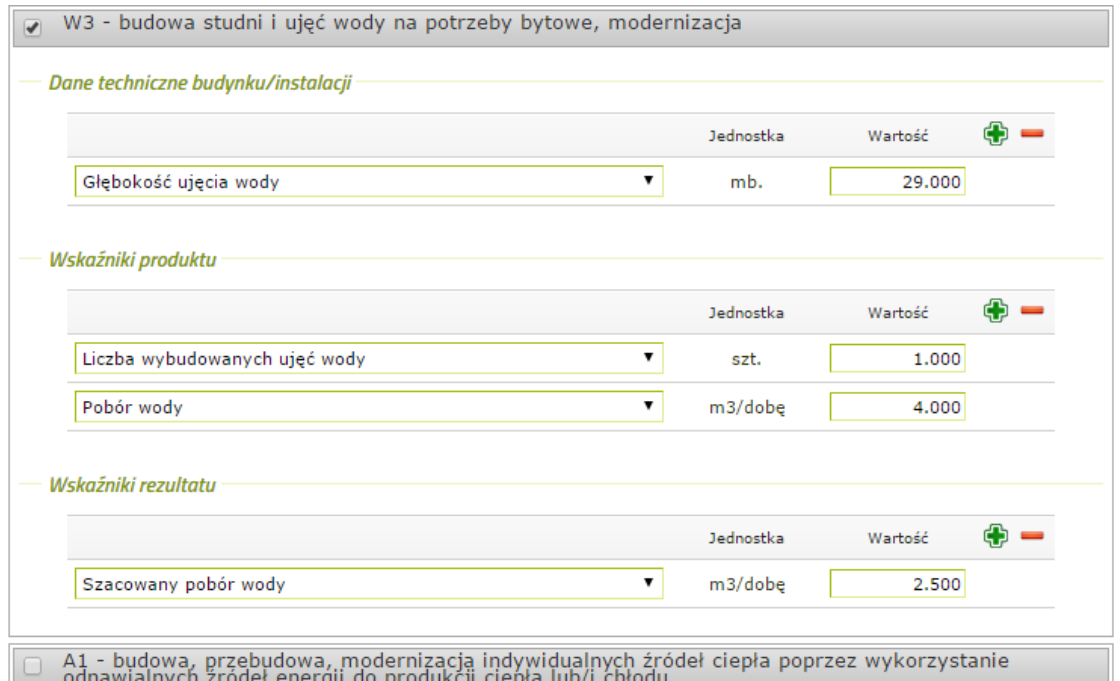

Linia Atmosfera – działanie A1

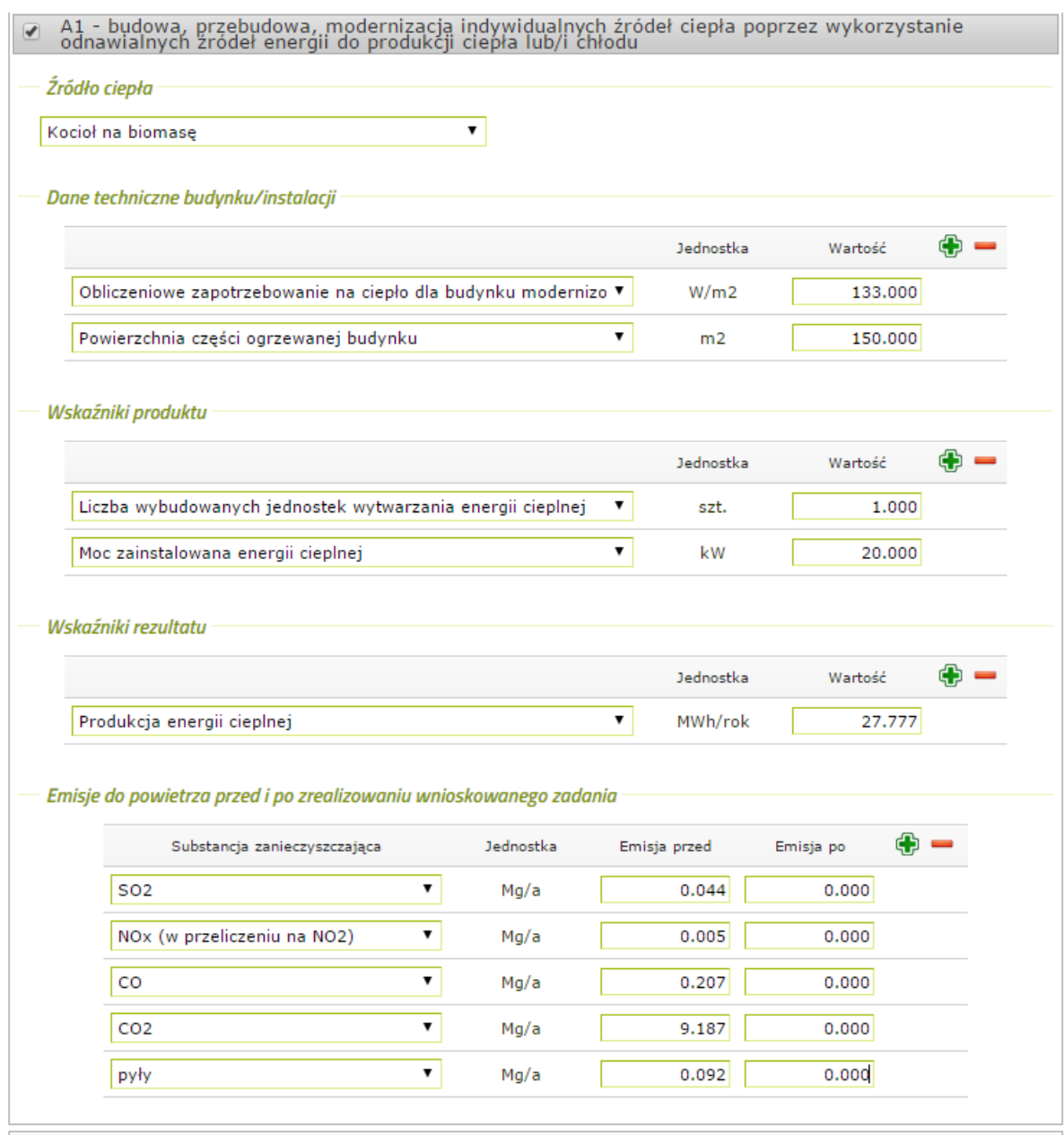

# Pozwolenia i opis technologii.

Wnioskodawca/inwestor zobowiązany jest do zgromadzenia wszystkich dokumentów wymaganych prawem niezbędnych do realizacji zadania.

Opis powinien zawierać szczegółowy zakres działań dla każdego z działań. Należy wskazać wybraną technologię np. model, marka, moc w raz z uzasadnieniem wyboru.

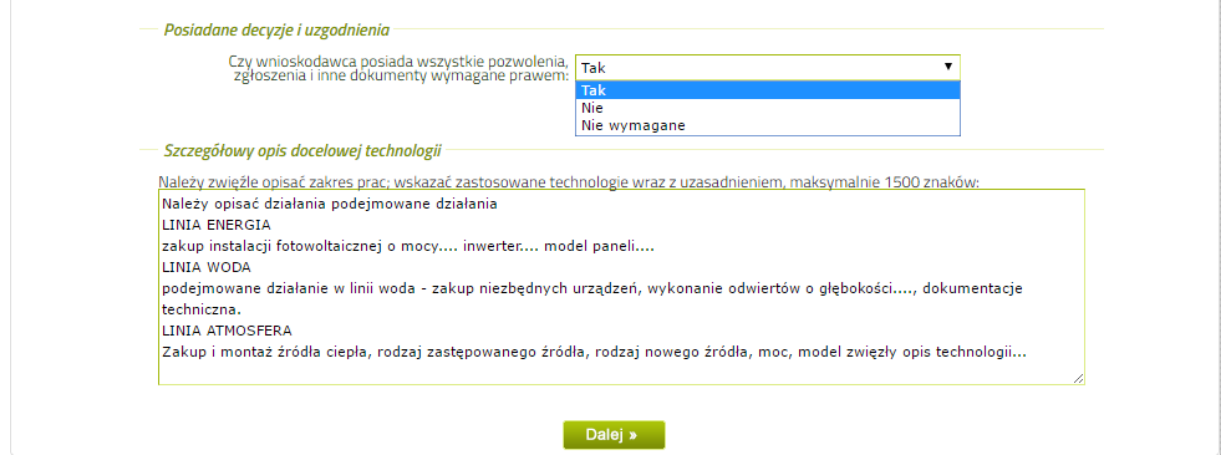

Po wypełnieniu wskaźników oraz opisu technicznego należy przejść do kolejnego kroku używając przycisku "dalej"

### KROK 3 z 3

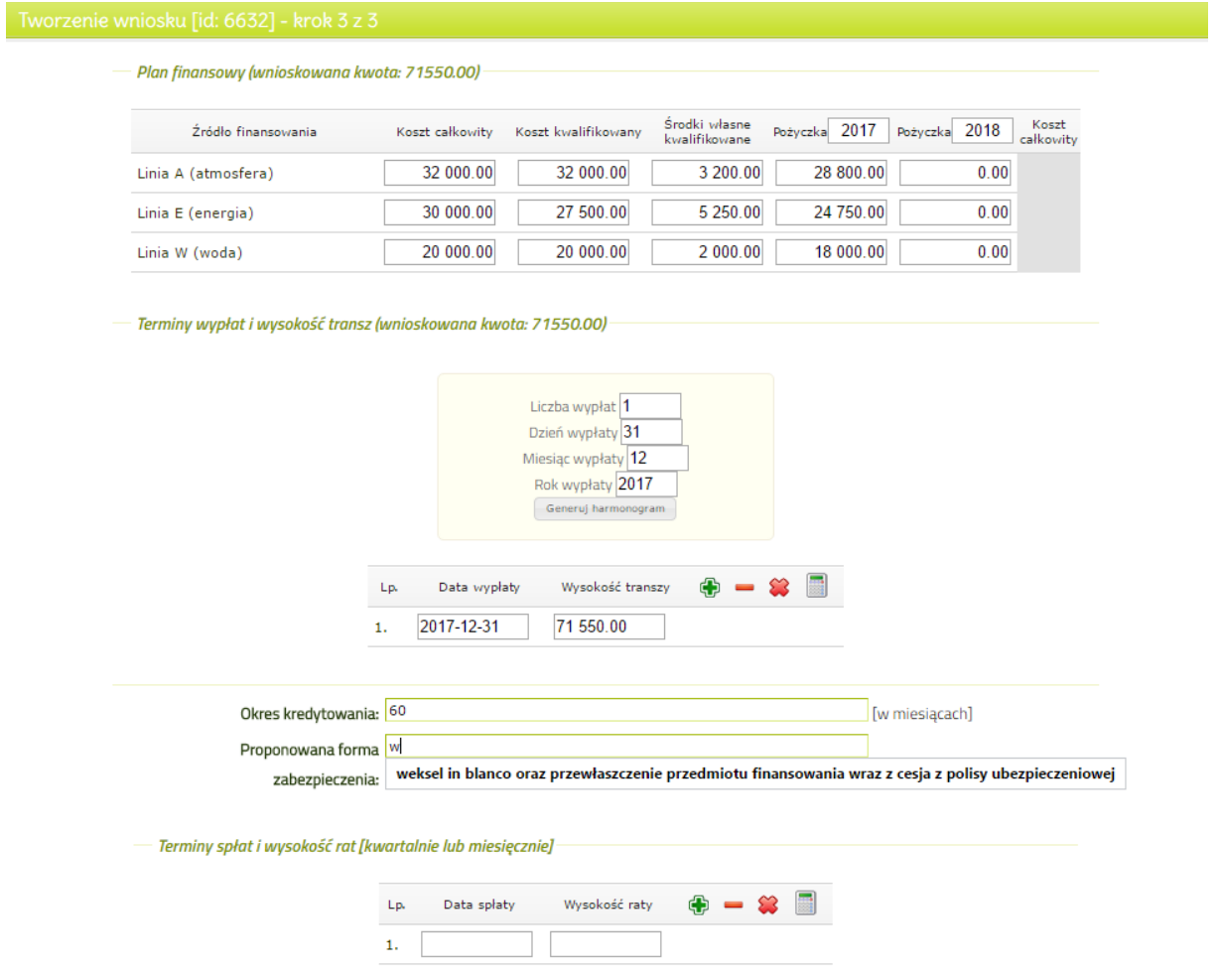

"Koszty kwalifikowane" – koszty zgodne z kosztami jednostkowymi bądź limitami kosztów zawartych w regulaminach programu "Ewa plus". Musza być równe bądź niższe od kosztów całkowitych.

"Środki własne kwalifikowane" – co najmniej 10% kosztów kwalifikowanych.

"Pożyczka" – co najmniej 90% kosztów kwalifikowanych.

Uwaga: Suma kosztów własnych kwalifikowanych oraz pożyczki musi być równa kosztom kwalifikowanym. Pożyczka może być wypłacona w roku 2017 bądź 2018 w zależności od terminu realizacji zadania i ilości transz. Kwota transzy nie może być niższa niż 50 tyś złotych przy zrealizowaniu minimum 50% zadania. W przypadku działania A1 brak możliwości wypłaty dofinansowania w transzach.

Tworzenie harmonogramu wypłat środków odbywa się poprzez użycie przycisku . W przypadku wypłaty pożyczki w jednej transzy data musi być jednolita z datą zakończenia zadania. Odpowiednio w przypadku większej ilości transz, ostatnia transza musi być równa dacie zakończenia zadania.

Okres kredytowania nie może być dłuższy niż 60 miesięcy. Proponowaną formą zabezpieczenia jest weksel in blanco bez protestu wraz z deklaracją wekslową, przewłaszczenie przedmiotu finansowania oraz umowa cesji z polisy ubezpieczeniowej. Fundusz dopuszcza zastosowanie innych form zabezpieczenia zgodnych z prawem.

Termin spłaty środków. Przy użyciu przycisku tworzy się harmonogram spłat. Raty płatne są miesięcznie rozpoczynając od miesiąca następnego po wypłacie środków (brak karencji). Dzień spłaty jest z góry określony na 20 każdego miesiąca. Maksymalna liczba rat to 60. Istnieje możliwość korekty błędnie

wprowadzonego harmonogramu za pomącą przycisku

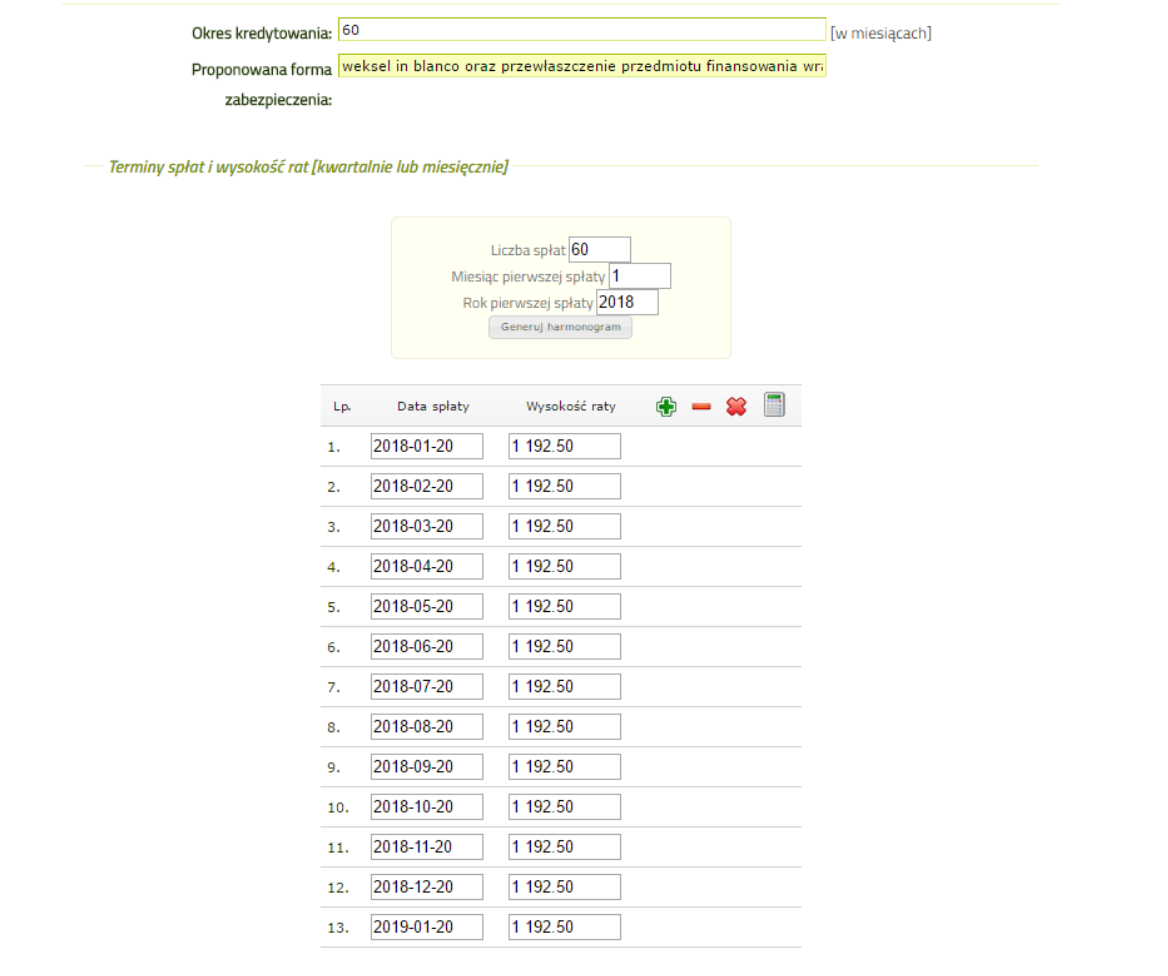

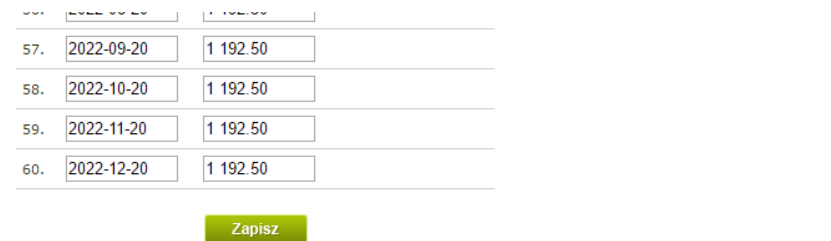

Po uzupełnieniu wymaganych danych oraz wygenerowaniu harmonogramów należy zapisać wniosek przez przycisk "zapisz" a następnie system wyświetli informację:

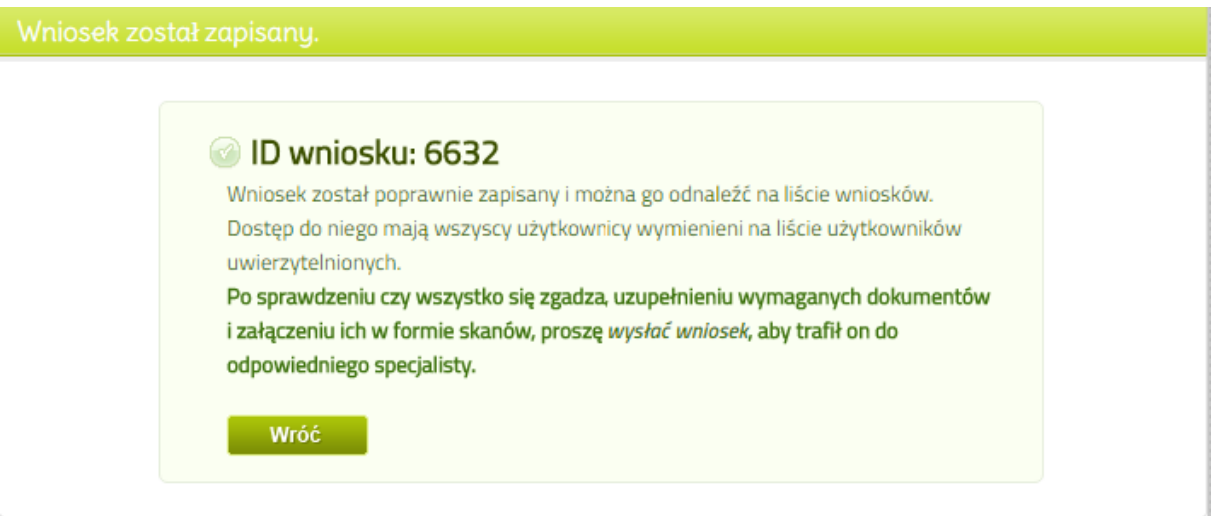

Po stworzeniu wniosku należy przejść do zakładki "moje wnioski" klikając przycisk "wróć". Do stworzonego wniosku należy dołączyć komplet wymaganych załączników, które są wskazane w poszczególnych regulaminach linii programu EWA plus.

## ZAŁĄCZNIKI

Dodawanie załączników do wniosku możliwe jest przez użyciu przycisku  $\mathscr D$ .

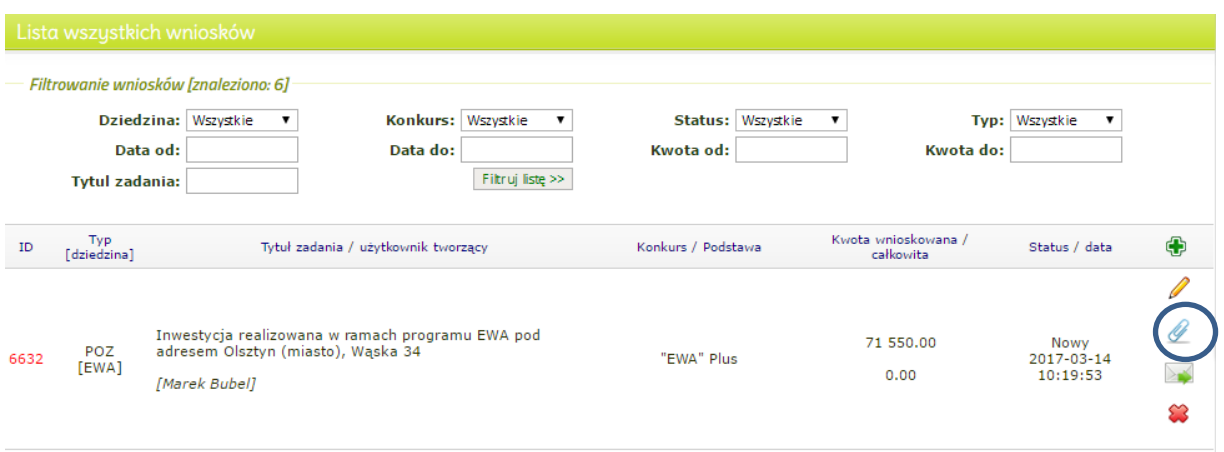

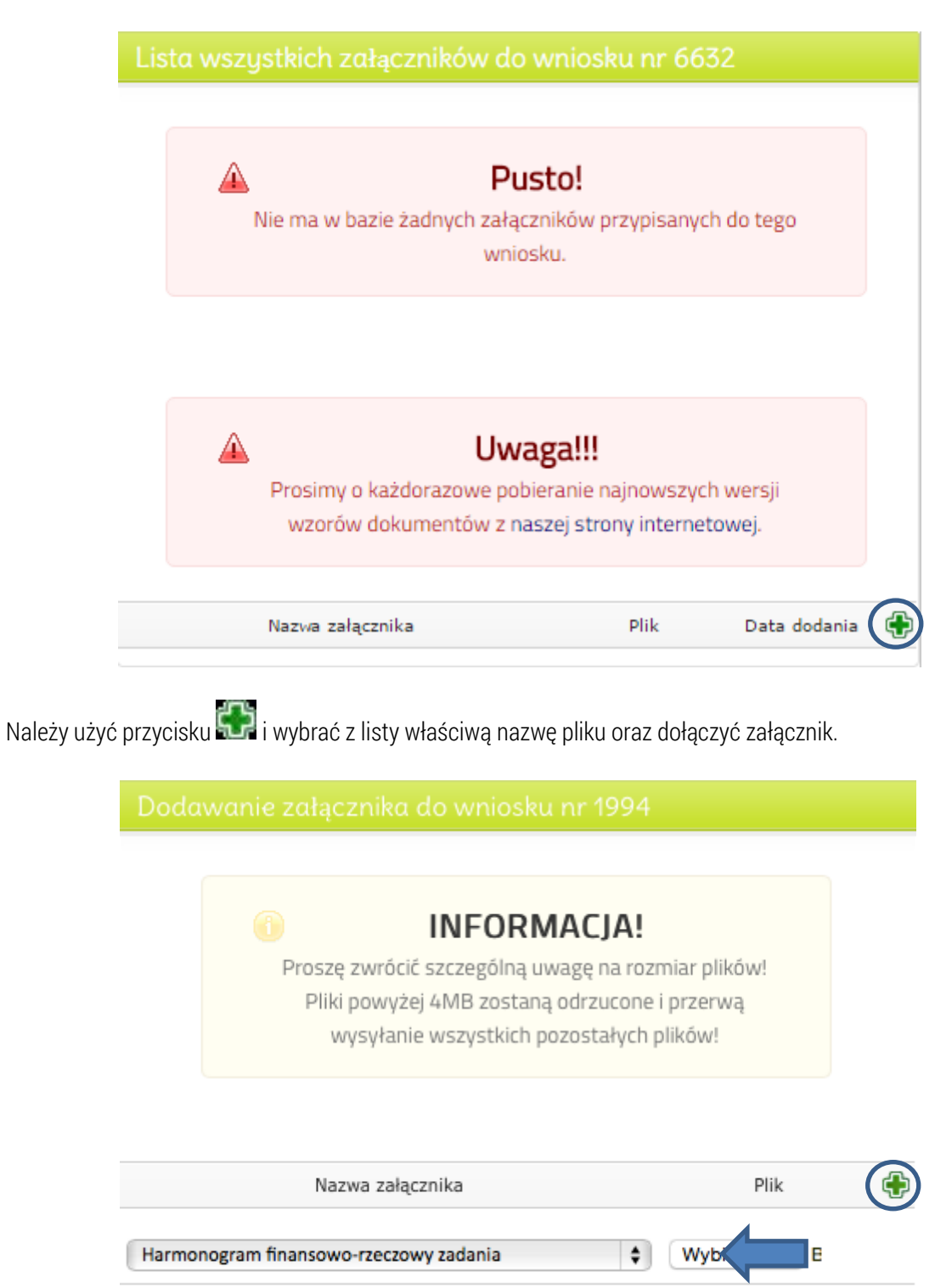

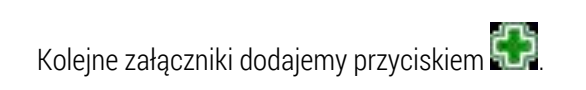

Dalej »

Wróć

Dodawanie załącznika do wniosku nr 6632

# **INFORMACJA!**

Proszę zwrócić szczególną uwagę na rozmiar plików! Pliki powyżej 4MB zostaną odrzucone i przerwą wysyłanie wszystkich pozostałych plików!

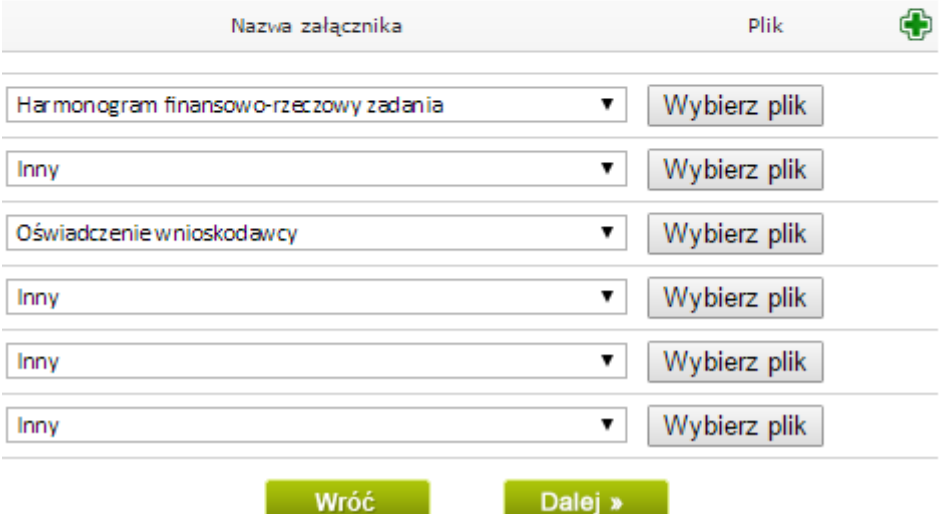

Po dodaniu wszystkich wymaganych załączników klikamy przeciska "dalej". Jeśli załączniki zostaną dołączone prawidłowo wyświetli się komunikat:

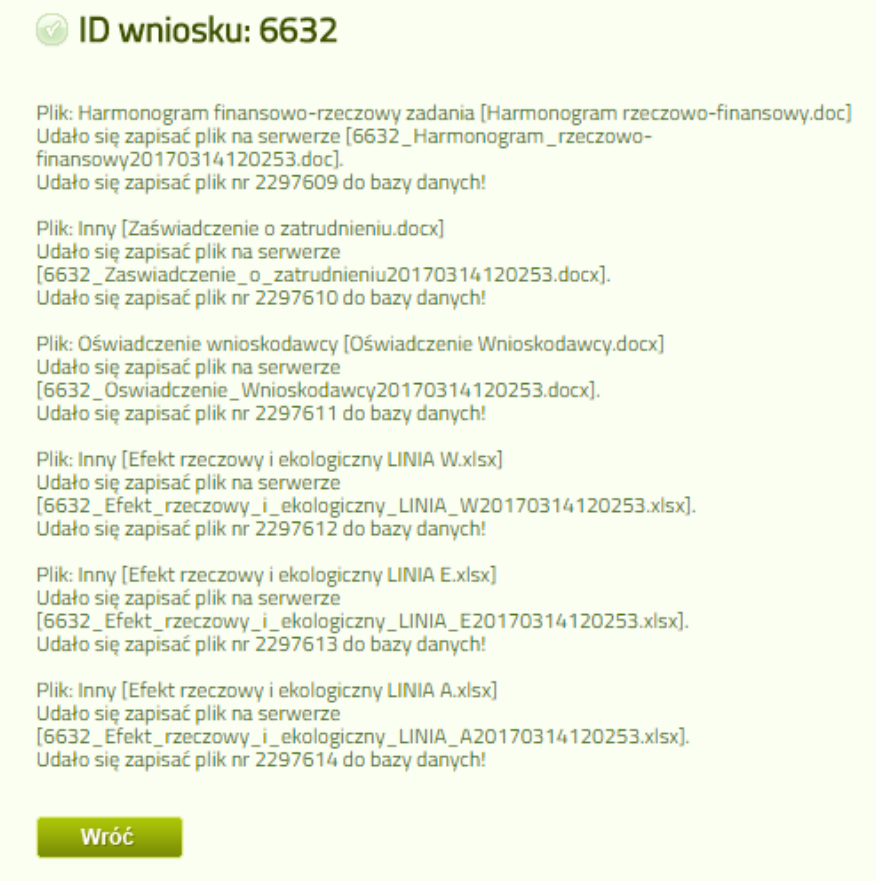

Klikając przycisk "wróć" przejdziemy do zakładki "moje wnioski" skąd należy wysłać wniosek poprzez użycie przycisku wyślij

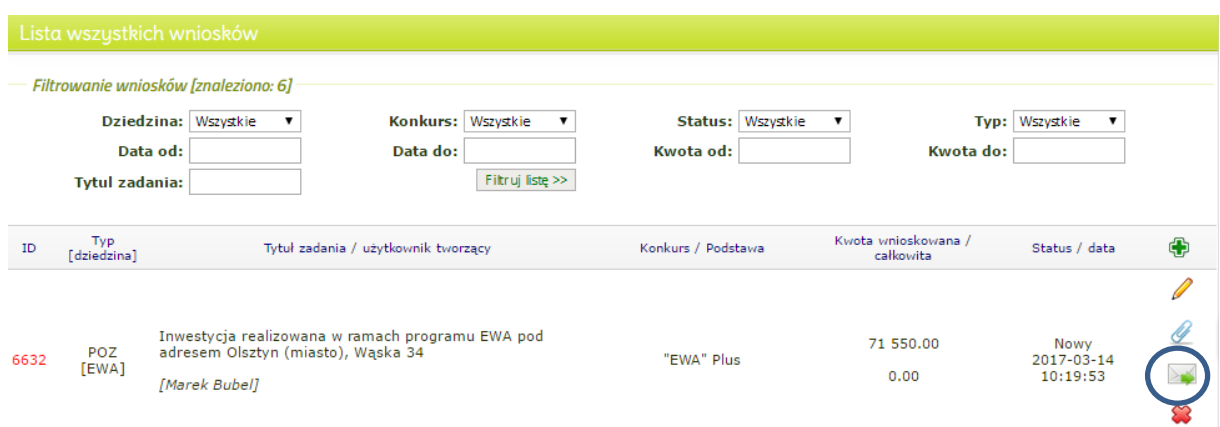

Wyświetlony zostanie komunikat:

# Na pewno chcesz wysłać wniosek nr 6632?

Po wysłaniu wniosku nie będzie możliwa jego edycja, ani dodawanie załączników!

Po wysłaniu wniosku, trafi on do specjalisty zajmującego się daną dziedziną oraz do sekretariatu WF gdzie zostanie zarejestrowany.

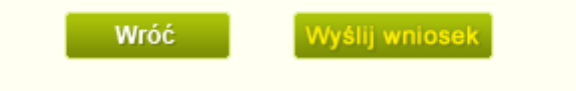

Należy użyć przycisku wyślij wniosek". System automatycznie wygeneruje wiadomość potwierdzającą złożenie wniosku która wysłana będzie na wskazany adres poczty elektronicznej.

UWAGA. Podstawową formą kontaktu jest korespondencja elektroniczna. O przebiegu oceny merytoryczno/formalnej będziecie Państwo informowani na bieżąco.